# **ZSWE-LED102A 物联网报警显示屏 脚本编程手册**

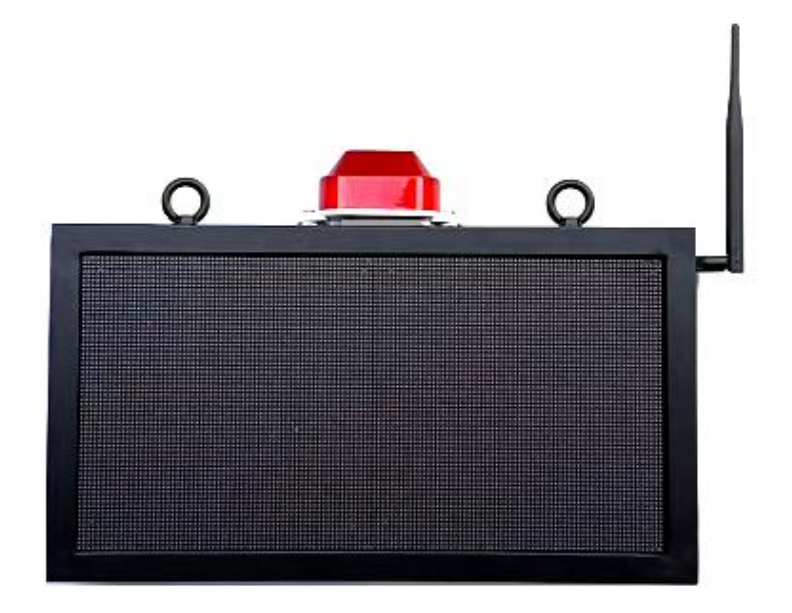

# 咨询电话:18181995160 李工

成都众山科技有限公司 ZSWE-LED102A LED报警显示屏 用

户手册

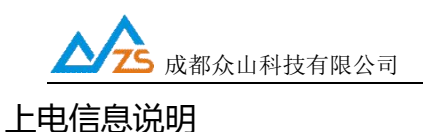

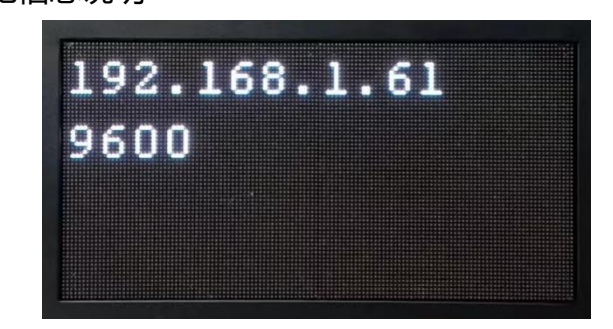

设备上电后,会自动显示本机以太网接口的IP地址,以及当前的串口波特率信息。

#### 注:参数配置接线说明:

温馨提示:配置参数前,用户可通过一根USB转RS485或RS232串口线配件,用于连接电脑和设备 的485或232,并在电脑安装驱动软件识别USB驱动,设备管理器识别出COM口后可与设备建立通讯,进 行参数配置。

用户也可以选择通过以太网进行参数配置,将设备的网口通过网线连接到路由器,设备默认出厂IP 地址为192.168.1.61, 配置软件可以通过TCP连接到这个IP地址进行参数配置。

具体的配置软件操作方法,请参考后面的参数配置说明章节。

# **参数配置软件说明**

#### 1 配置软件说明

1.1 LED报警显示屏上电, SYS灯1秒一闪, 说明设备工作正常, 先等待10S, 等模块启动。

1.2 下载参数配置软件,运行参数配置软件LEDCFG.EXE, 第一次打开时参数区全是空的,需要点击文 件操作-调入参数文件选择参数配置文件夹下的"ZSWE-LED102A.txt",下一步就可以正常配置参数了。

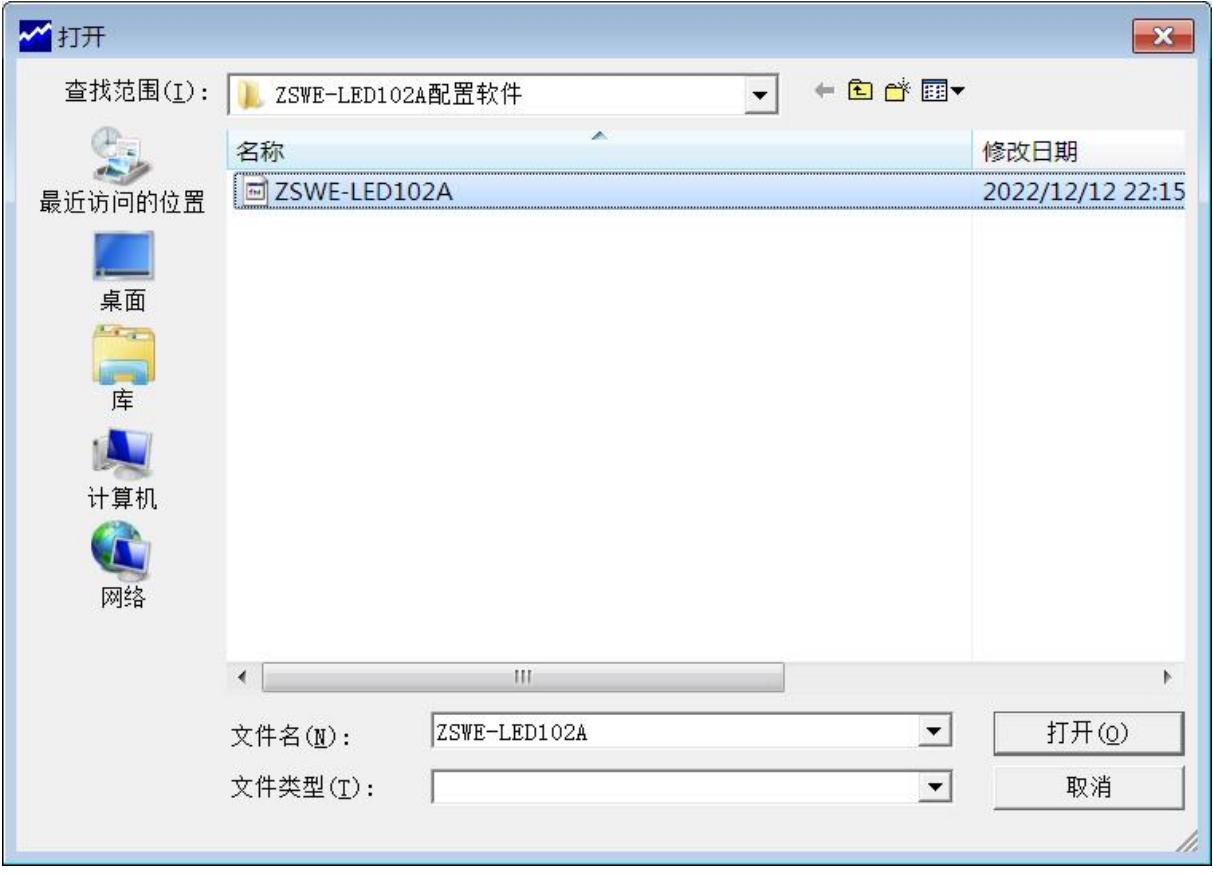

#### **说明: with the contract of the contract of the contract of the contract of the contract of the contract of the c**

LEDCFG 设置程序可以实现 LED报警显示屏参数的读取和设置,并且可以对屏 的工作状态进行测 试。软件有"通信参数设置"、"透明传输测试"、"控制模式测试" 三个页面, 点击某个页面即可进入相应 功能界面,设置程序会自动向 LED报警显示屏发送各种工作模式切换命令,以便LED报警显示屏能够配 合该软件进行相应的操作和测试。

设置程序通过串口或网线接口与 LED报警显示屏进行通信,从而完成各种操作。应该先在设置程序 里面选择正确的串口波特率,以使计算机串口与 LED报警显示屏工作在相同的波特率,ZSWE-

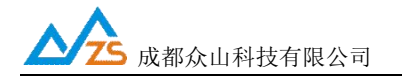

LED102A LED报警显示屏出厂时的默认波特率为 9600,8N1。默认IP地址为192.168.1.61。

1.3 确定当前所用串口的串口号,修改串口号,并保持串口波特率一致,确认后点击"打开串口"。

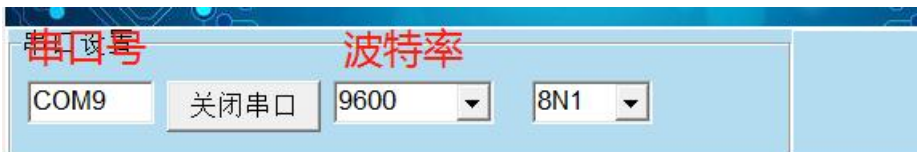

串口打开成功后在软件的最下方边沿会显示串口打开成功。

串口状态 COM9打开成功,BaudRate=9600,参数=8N:操作结果

1.4 在"通信参数设置"页中,点击右上角的"读取"按钮,即可显示出当前的通信参数值,

如下图:

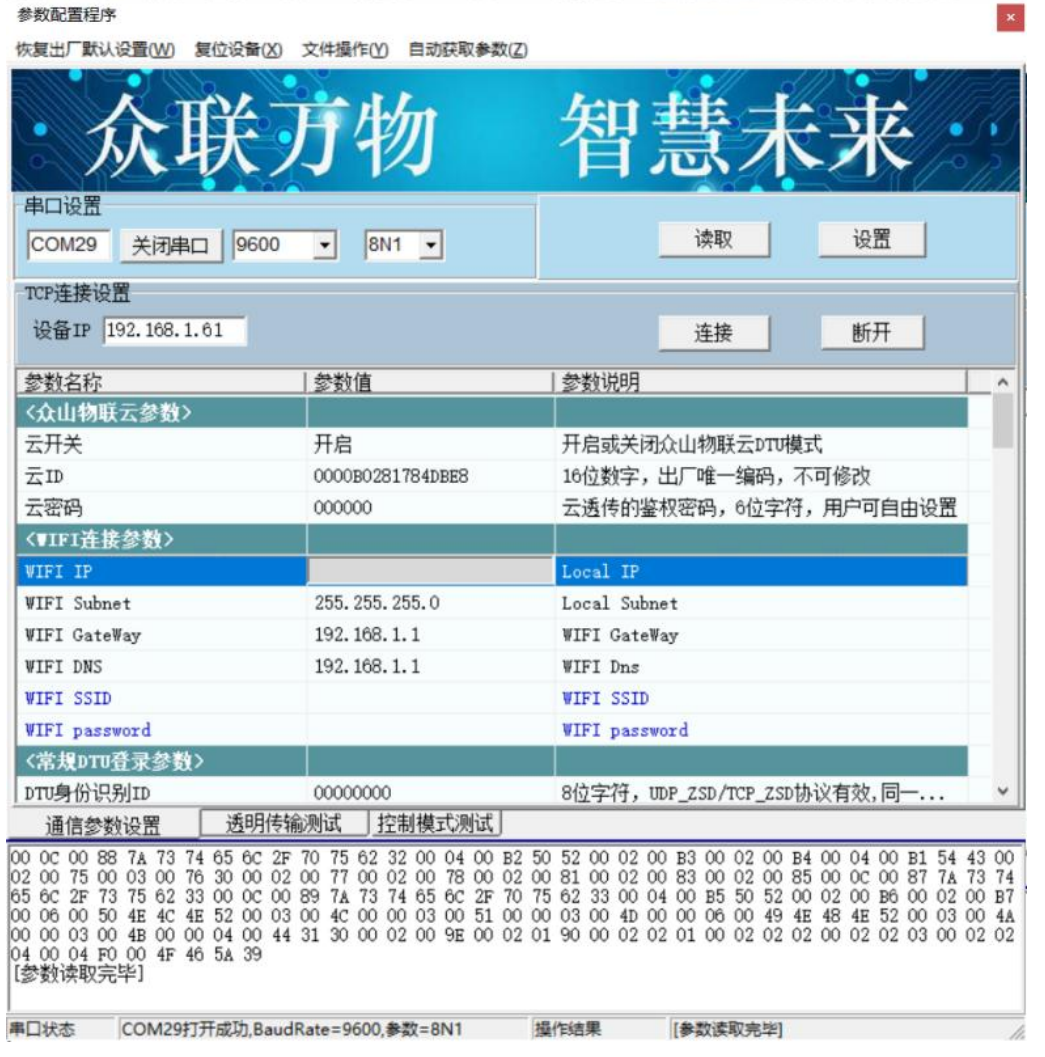

成都众山科技有限公司 地址: 成都市双流区物联3路迈德科技园 第 3 3 页 第 3 页 3 页 第 3 页 第 3 页 第 3 页 第 3 页 第 3 页 第 3 页 第 3 页 第 3 页 第 3 页 第 3 页 第 3 页 第 3 页 第 3 页 第 4 页 第 4 页 第 4 页 第 4 页 第 4 页 第 4 页 第 4 页 第 4 页 第 4 页 第 4 页 第 4 页 第 4 页 第 4 页 第 4 页 第 4 页 第 4 页 第 4 页 第 4

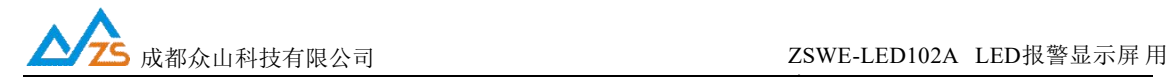

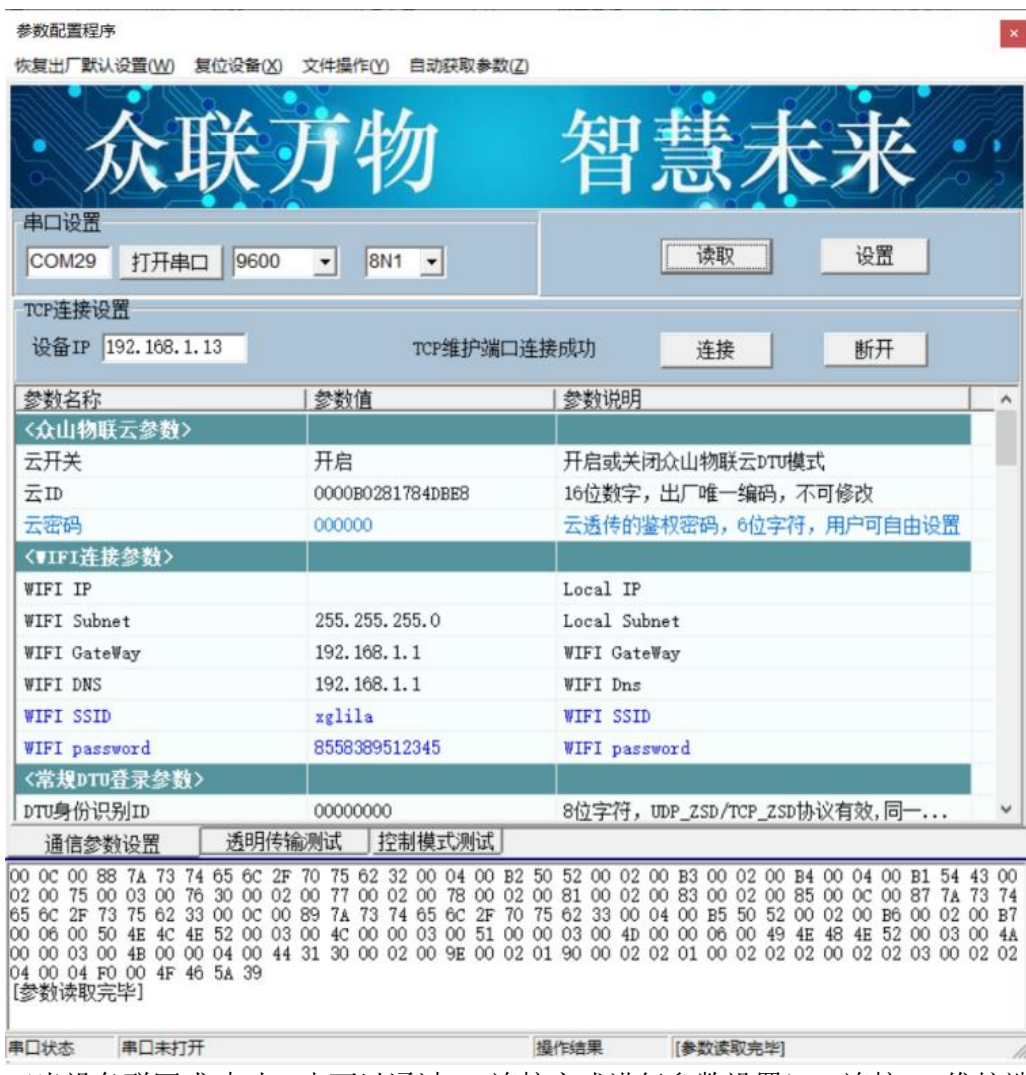

(当设备联网成功时,也可以通过TCP连接方式进行参数设置),连接TCP维护端口成功后,可 以进行参数读取和设置,操作与串口配置方式相同。

1.5 双击要修改的参数值, 直接输入或修改相应的参数值, 点击右上角的"设置"按钮即可完成 参数 的设置。要使新参数生效,必须复位报警显示屏或者重新上电。

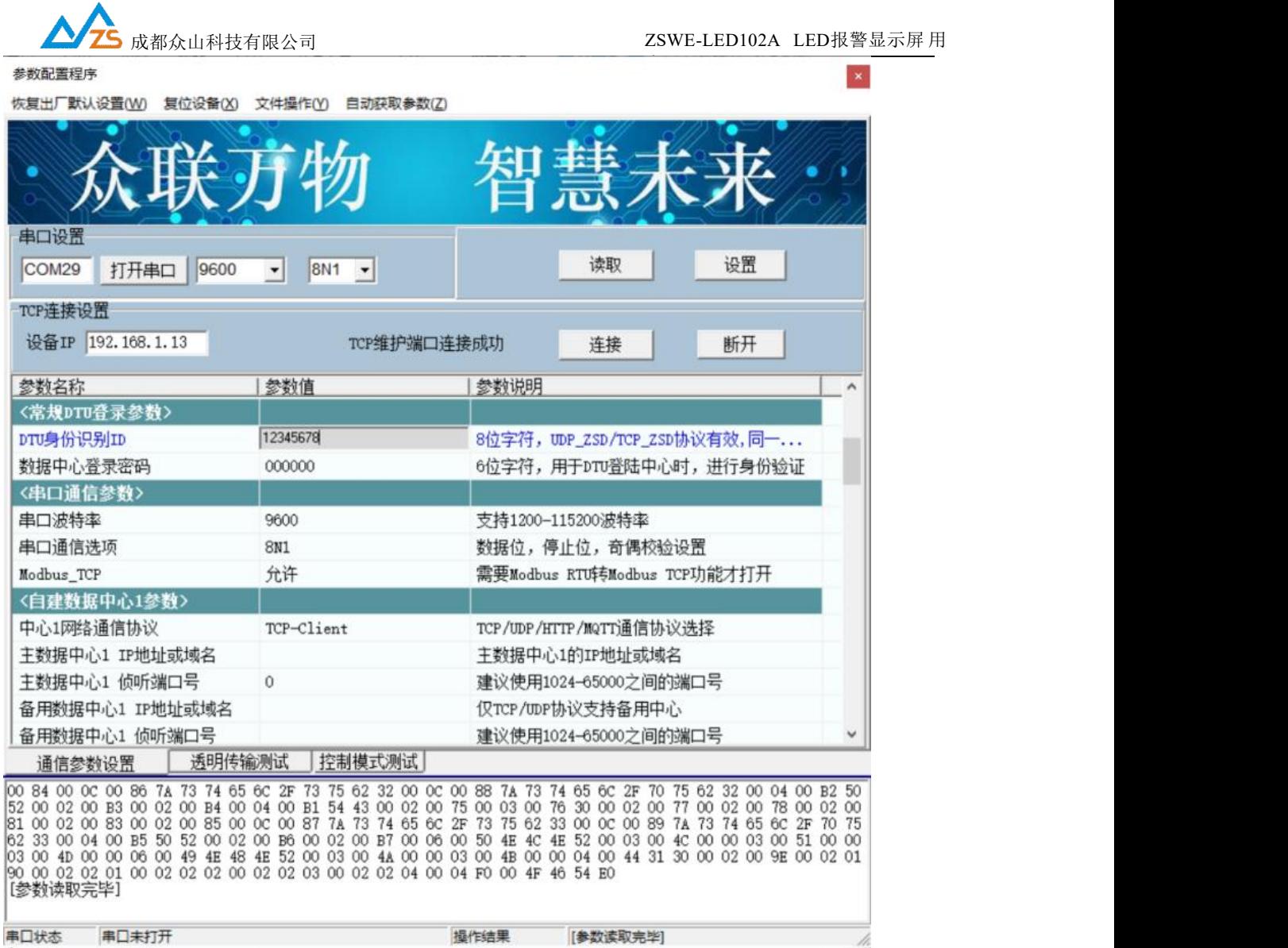

(注:设备出厂默认的IP地址为192.168.1.61,如果用户修改IP地址生效后,还需要继续通过TCP连 接方式配置参数,则应该以新的IP地址去连接设备) 参数设置成功后,在下面的信息窗口中会有提示:

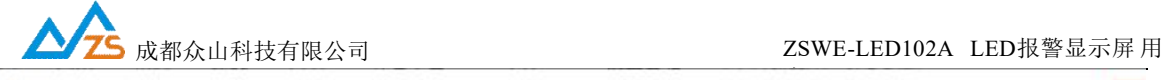

参数配置程序

检告中门畔让没罢MA 有冷没各(V) 立进提准(V) 自动数额多数(7)

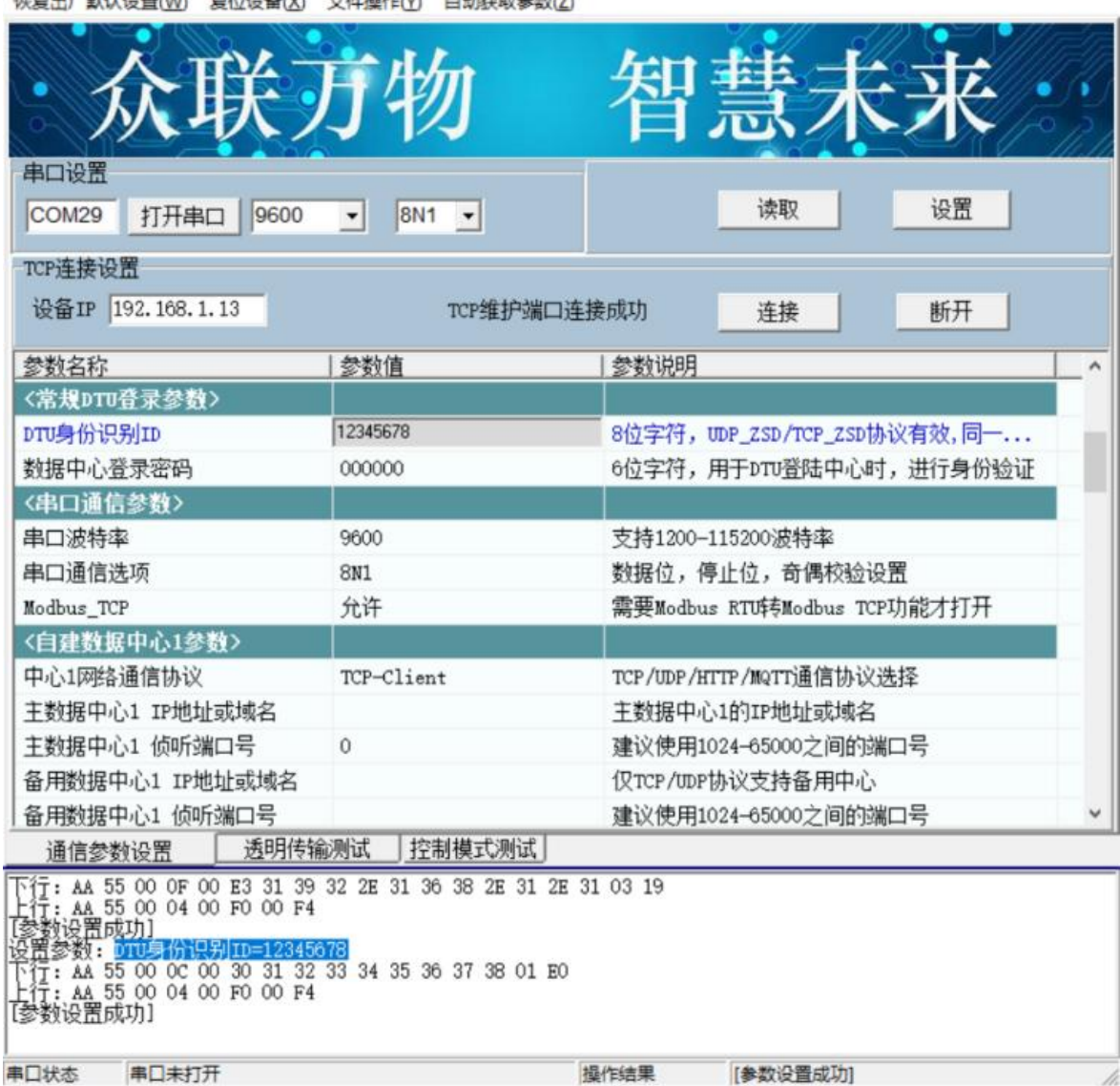

所有参数配置完以后点左上角复位按钮,然后点确认即可。

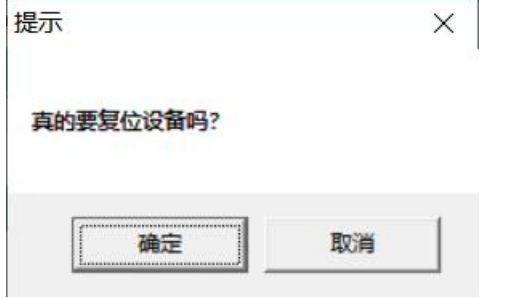

#### 注:参数配置完以后需要复位设备,参数才会生效

成都众山科技有限公司 地址: 成都市双流区物联3路迈德科技园 第 6 页 第 6 页 页 5 页 页 5 页 页 5 页 页 5 页 页 5 页 页 5 页 页 5 页 页 5 页 页 5 页 页 5 页 页 5 页 页 5 页 页 5 页 页 5 页 页 5 页 页 5 页 页 5 页 页 5 页 页 5 页 页 5 页 页 5 页 页 5 页 页 5 页 页 5 页 页 5 页 页 5 页 5 页 页 5 页 5 页 5 页 5 页 5 页 5 页 5 页

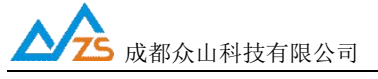

#### 脚本参数

LED报警显示屏通过脚本进行数据信息的显示和报警控制,以及通过脚本上报数据到服务器端。

#### 脚本说明:

为实现设备操作的简易性和灵活性,我公司专门研发了一套控制脚本指令,通过脚本可 以快速简洁地实现各种采集显示和报警控制功能。

> 设备提供2条脚本供设置,2条脚本是并行运行的。 脚本内置变量区, I1-I60为整数变量, F1-F60为浮点数变量。

#### 基本格式

@cmd=value

@:脚本头,每一条脚本指令都使用@开始。

cmd: 指令, 为 1 或多个字符、数字组成的字符串, 不区分大小写, 下面详解每一条脚本 指令的含义。 value: 指令动作, 指定指令需要执行的值。

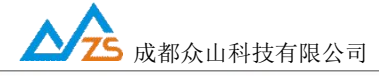

参数配置程序 (ZSWE-LED102A)

恢复出厂默认设置(W) 复位设备(X) 文件操作(Y) 自动获取参数(Z)

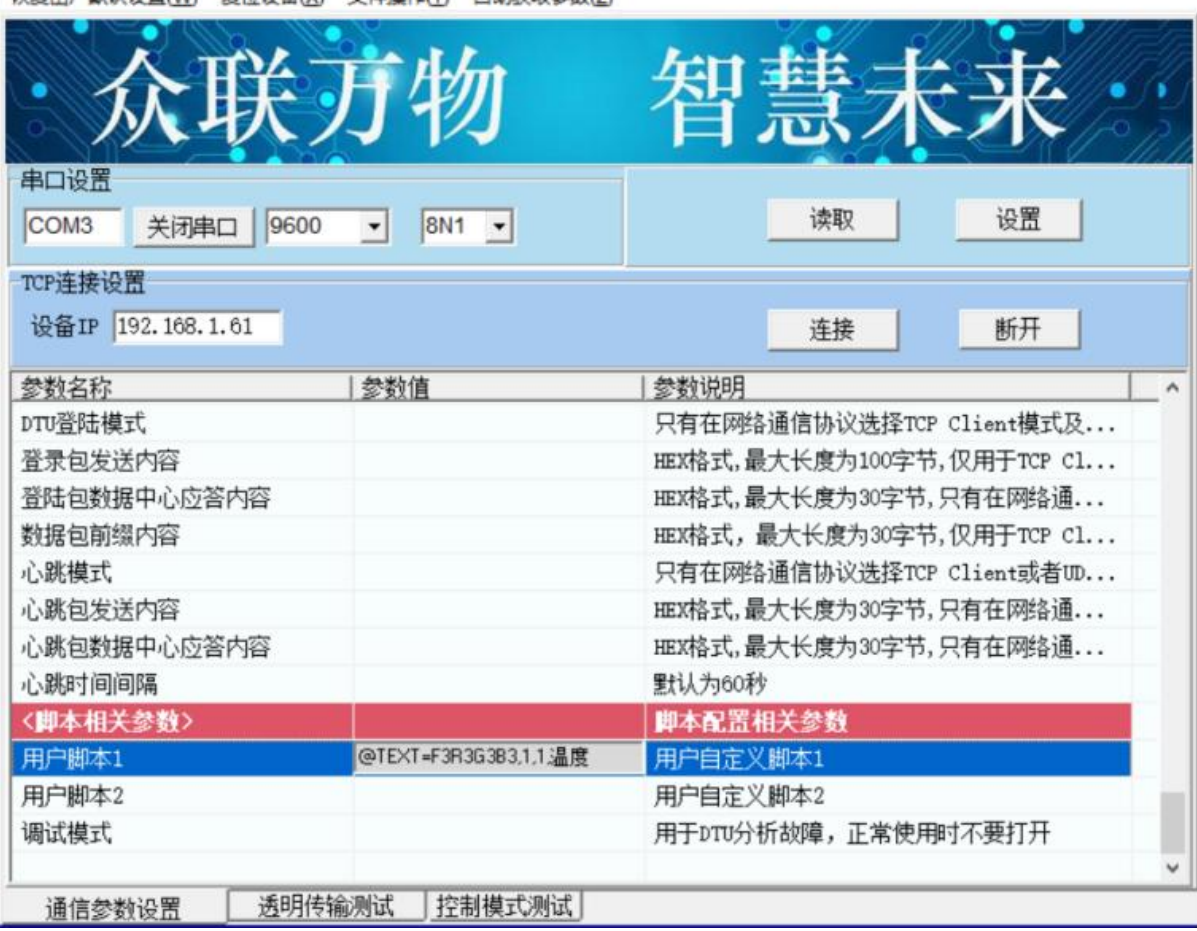

脚本设置在配置软件最底部的区域,双击内容框,可以弹出一个编辑窗口。

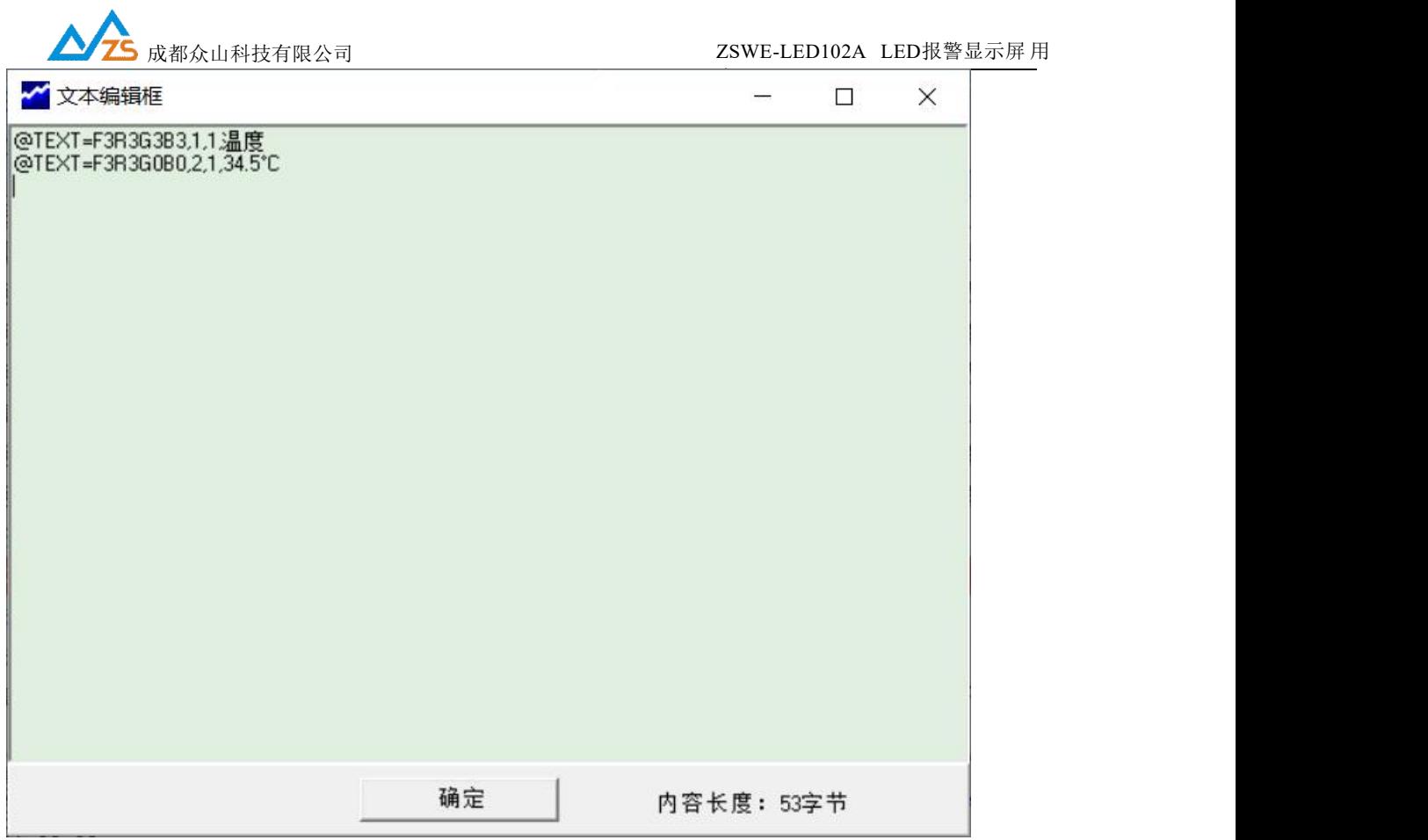

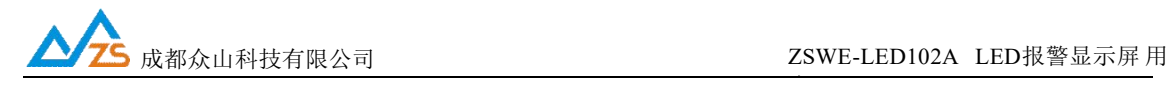

1. 显示控制脚本

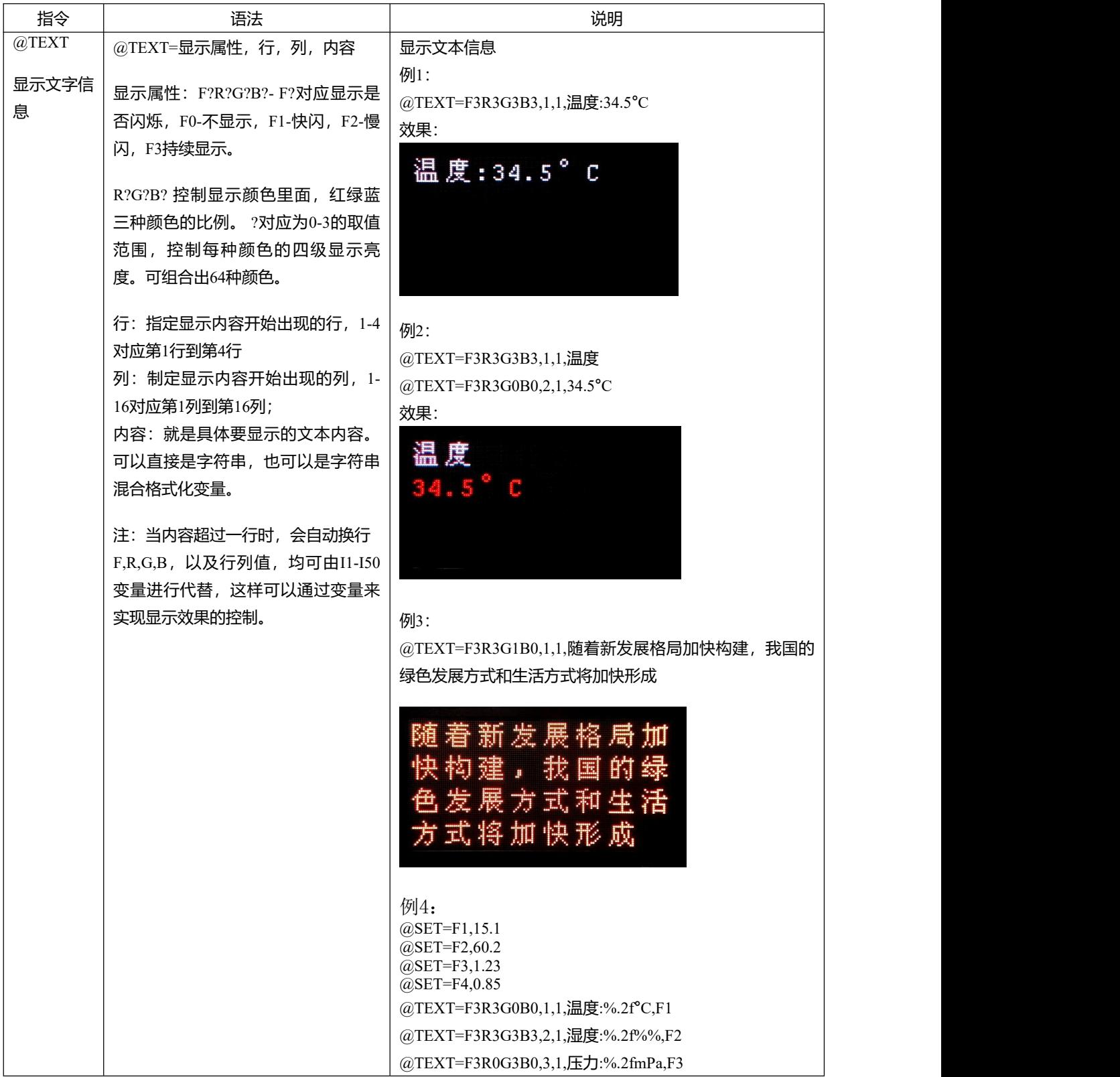

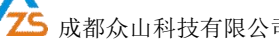

| @TEXT=F3R1G3B3,4,1,液位:%.2f米,F4<br><u>sus molto</u><br>湿度:60.20%<br>压力:1.23mPa<br>液位:0.85米                                                                                                    |
|----------------------------------------------------------------------------------------------------|
| F1-F4为浮点数变量, 这里是直接设定变量值进行演示, 变<br>量可以和实际采集的传感器信号值进行关联赋值,具体方<br>式请参考专门的脚本操作手册。<br>@TEXT24<br>@TEXT24=显示属性,字体,行,<br>显示文本信息<br>例1:<br>列,内容<br>显示24点阵<br>@TEXT24=F3R3G0B0,ST,1,1,@TEXT24=F3R3G3B3,ST,1,1,<br>字体的文字<br>显示属性: F?R?G?B?- F?对应显示是<br>温度34.5<br>信息<br>@TEXT24=F3R0G3B3,ST,3,1,@TEXT24=F3R3G3B3,ST,1,1,<br>否闪烁, F0-不显示, F1-快闪, F2-慢<br>湿度68.1<br>闪, F3持续显示。                                                                                                    |
| 效果:<br>R?G?B? 控制显示颜色里面, 红绿蓝<br>34. 5<br>三种颜色的比例。?对应为0-3的取值<br>范围, 控制每种颜色的四级显示亮<br>度。可组合出64种颜色。<br>68.1<br>字体: ST-宋体, HT-黑体<br>行: 指定显示内容开始出现的行, 1-4<br>例2:<br>对应第1行到第4行<br>$@TEXT24 = F3R3G0B0, HT, 1, 1, @TEXT24 = F3R3G3B3, ST, 1, 1,$<br>列: 制定显示内容开始出现的列, 1-<br>温度34.5<br>16对应第1列到第16列;<br>@TEXT24=F3R0G3B3, HT, 3, 1, @TEXT24=F3R3G3B3, ST, 1, 1,<br>内容: 就是具体要显示的文本内容。<br>湿度68.1<br>可以直接是字符串, 也可以是字符串<br>混合格式化变量。<br>34. 5<br>注: 当内容超过一行时, 会自动换行<br>F,R,G,B, 以及行列值, 均可由I1-I50<br>68.1<br>变量进行代替,这样可以通过变量来<br>实现显示效果的控制 |
| @TEXT32<br>@TEXT32=显示属性, 字体, 行,<br>显示文本信息<br>例1:<br>列,内容<br>显示32点阵<br>@TEXT32=F3R3G0B0,ST,1,1,温度34.5@D=0.01<br>字体的文字<br>显示属性: F?R?G?B?- F?对应显示是                                                                                                    |
| @TEXT32=F3R0G3B3,ST,3,1,湿度68.1@D=0.01<br>信息<br>否闪烁, F0-不显示, F1-快闪, F2-慢<br>效果:<br>闪,F3持续显示。                                                                                                    |

成都众山科技有限公司 地址:成都市双流区物联3路迈德科技园 第 11 页

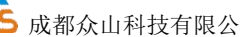

·司 2SWE-LED102A LED报警显示屏用

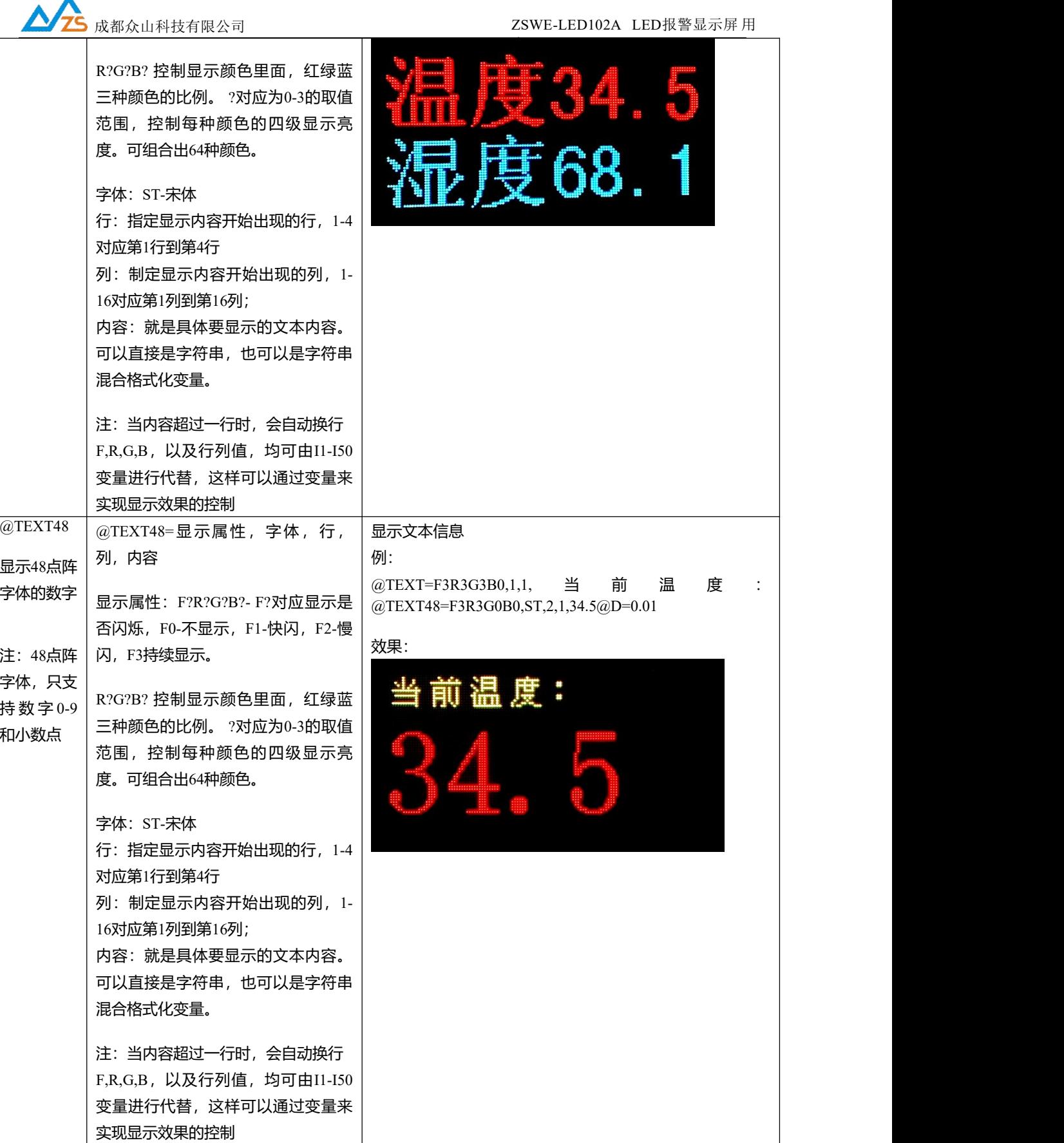

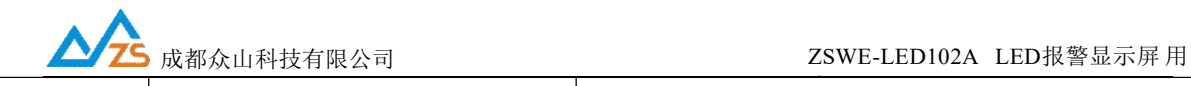

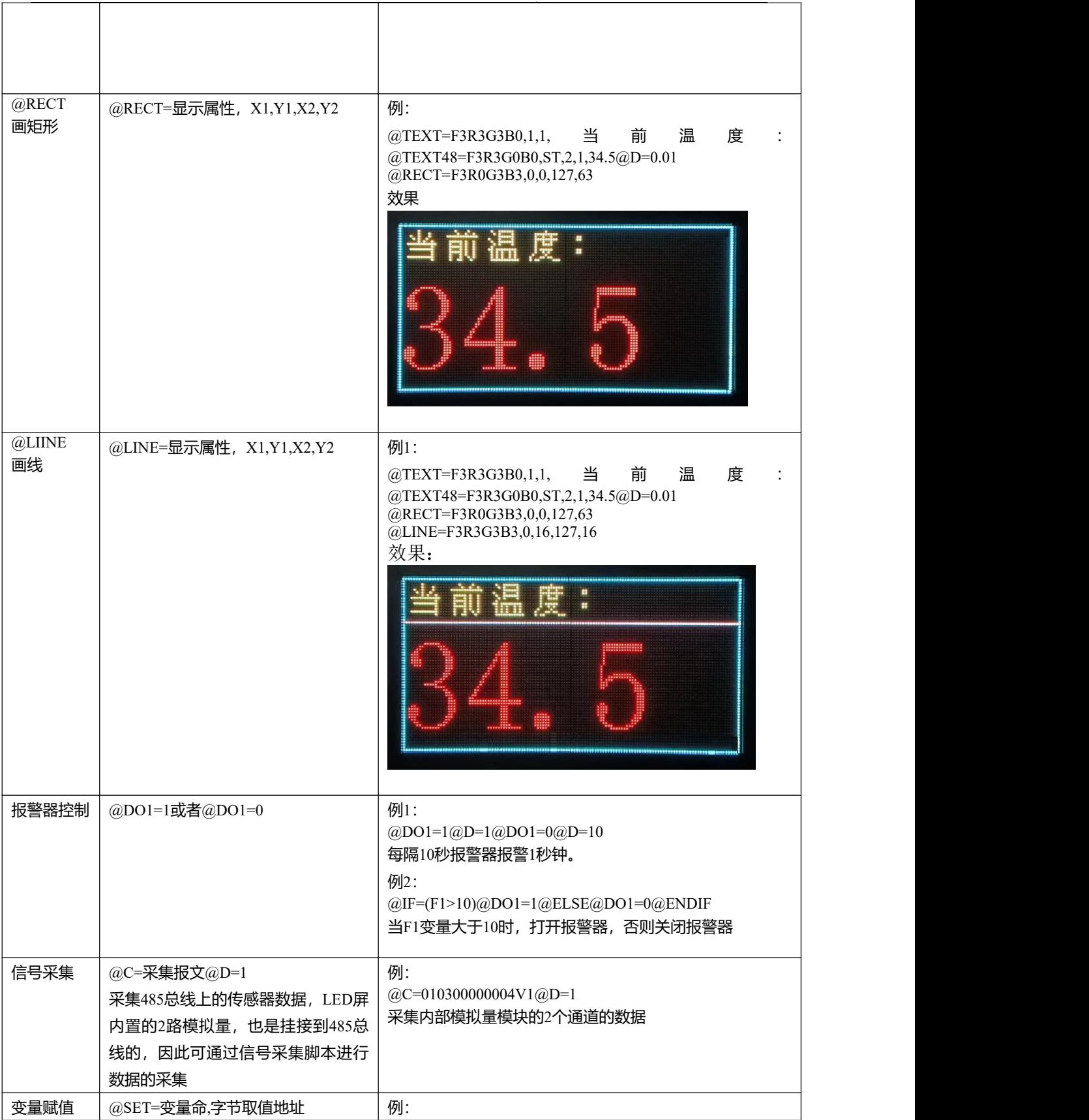

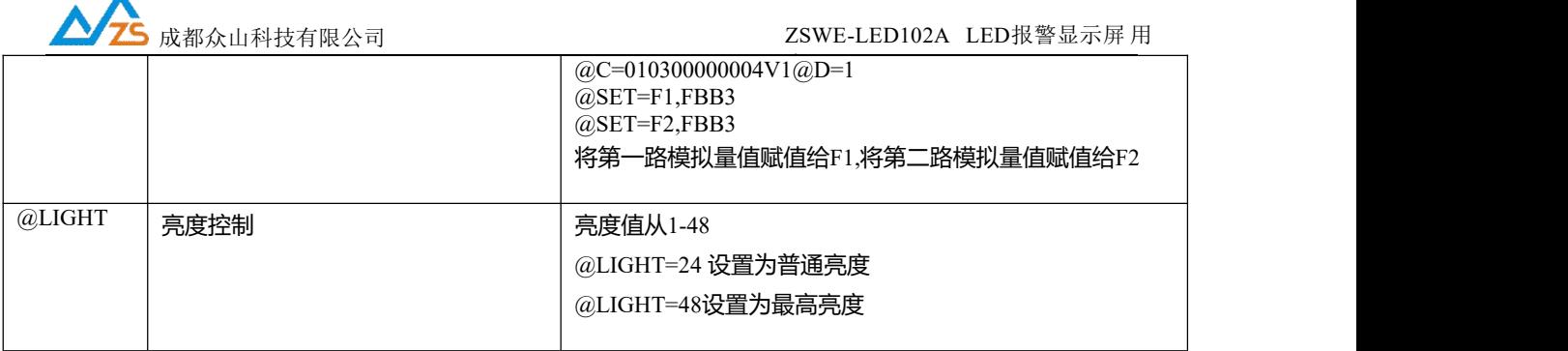

### **变量-MODBUS 映射区说明:**

▲

I1-I60这部分脚本内部的整数变量以及报警器的开关状态,除了可以通过脚本指令进行 赋值和取值外,也进行了MODBUS寄存器映射,上位机可通过MODBUS RTU协议或 者MODBUS TCP协议进行寄存器的读写,从而实现对脚本内部变量和报警器的操作。

- 1)LED屏默认MODBUS RTU地址:200
- 2) I0~I59: MODBUS寄存器:40513-40572 (内部地址: 0x0200-0x023B)
- 3) 报警器映射: MODBUS寄存器: 40021 (内部地址: 0x0014)

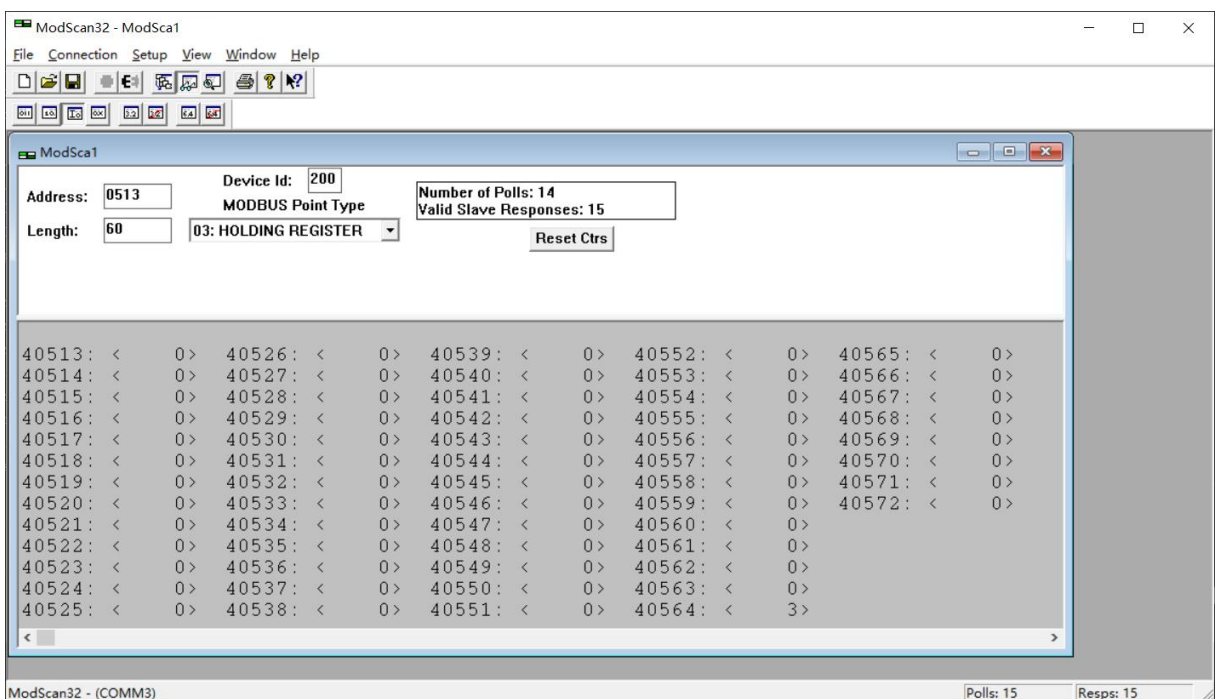

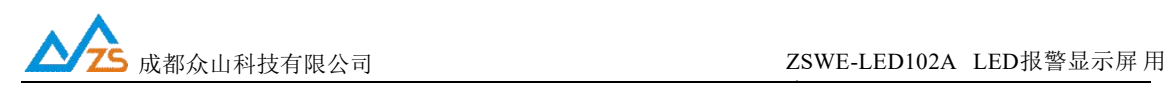

# 2. 逻辑控制及变量运算脚本

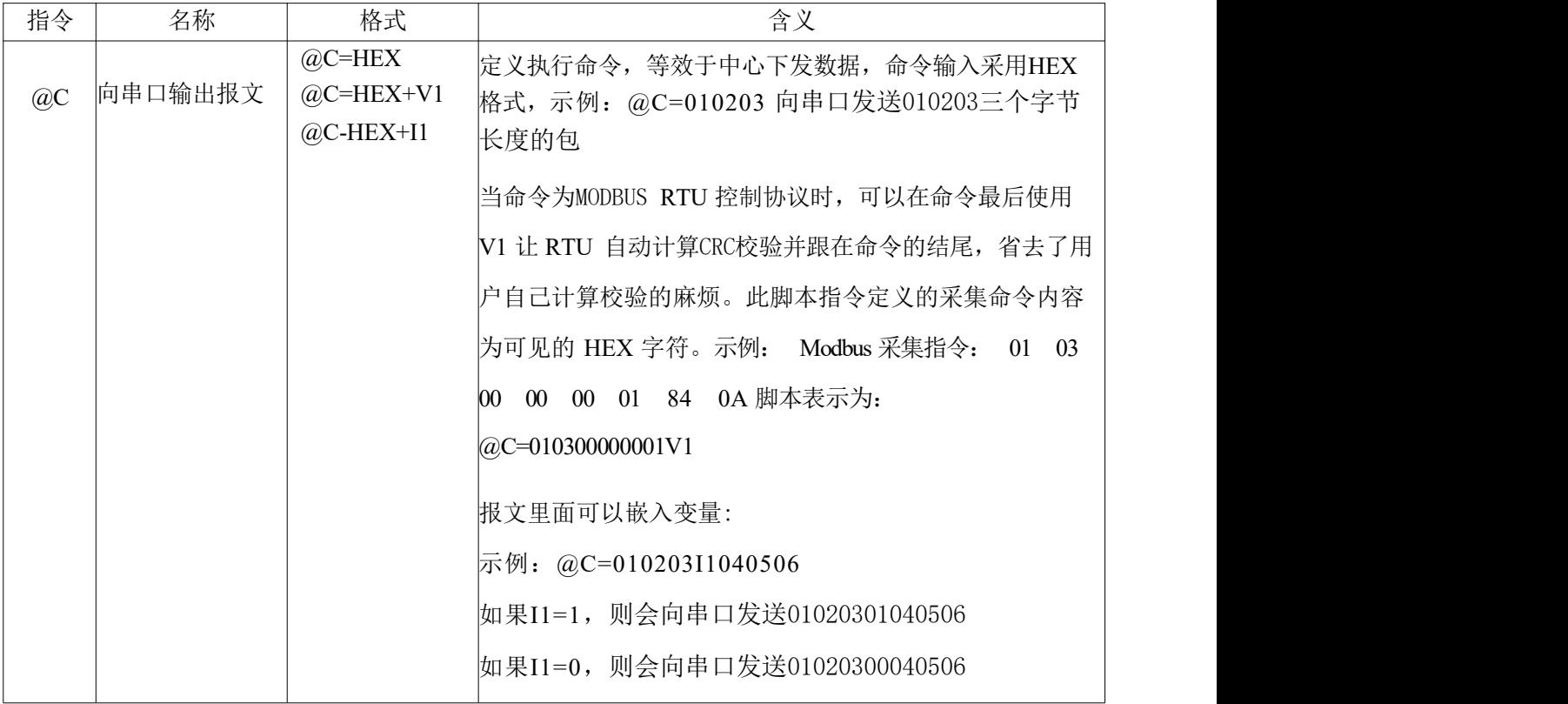

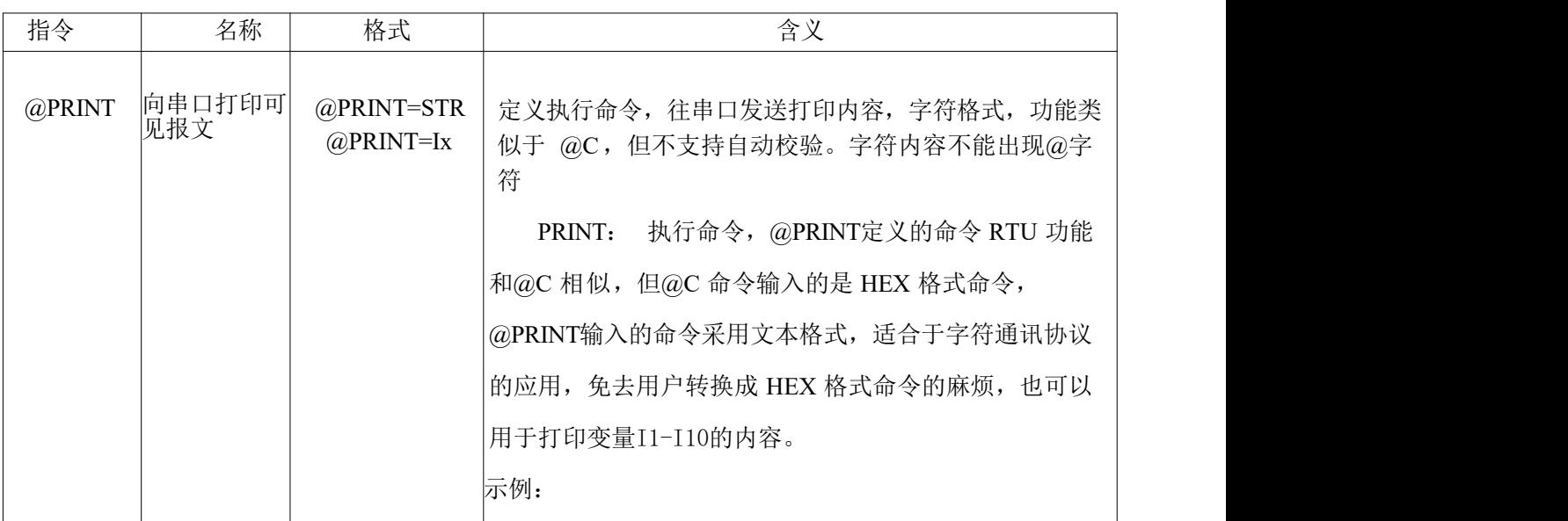

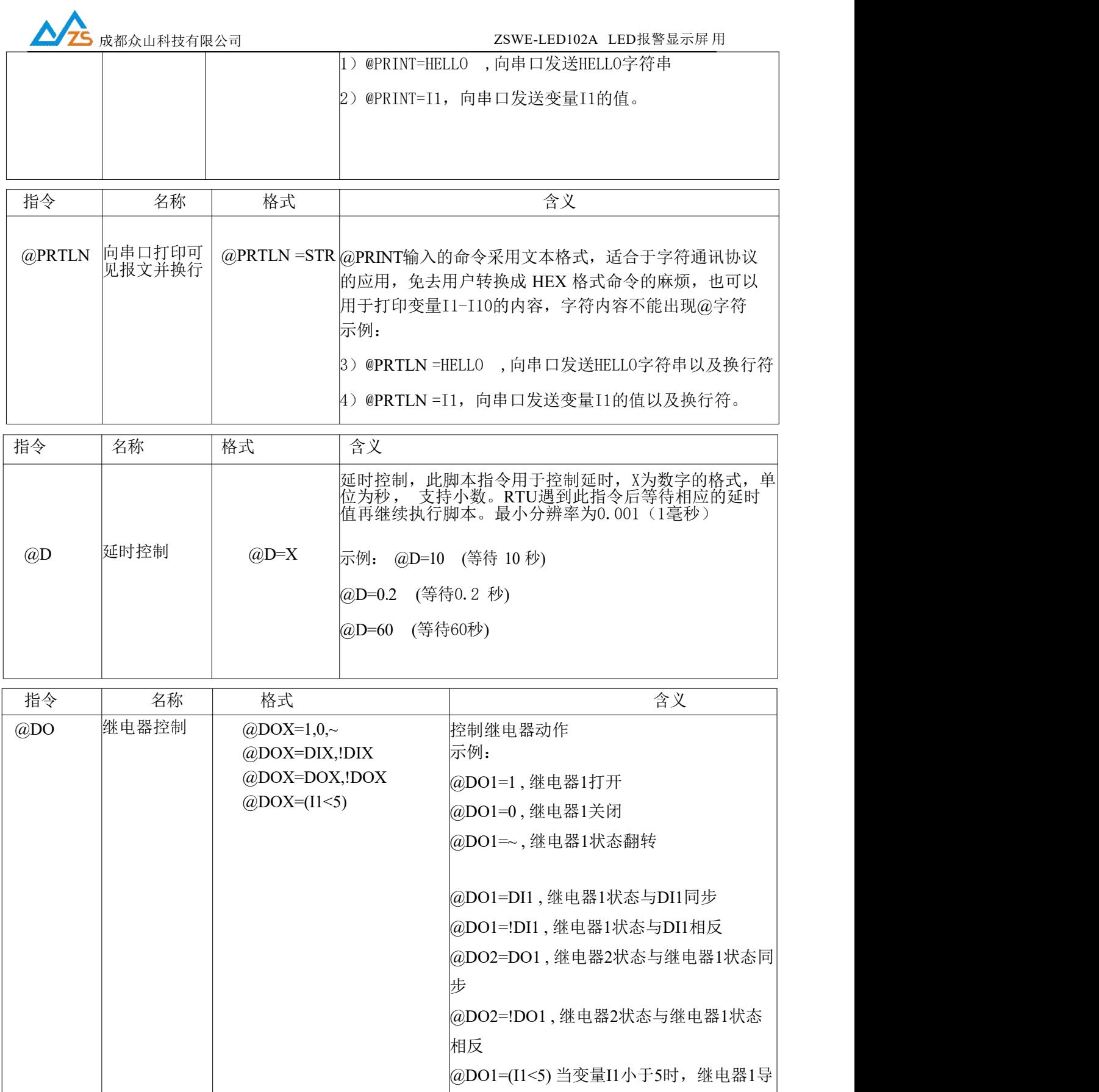

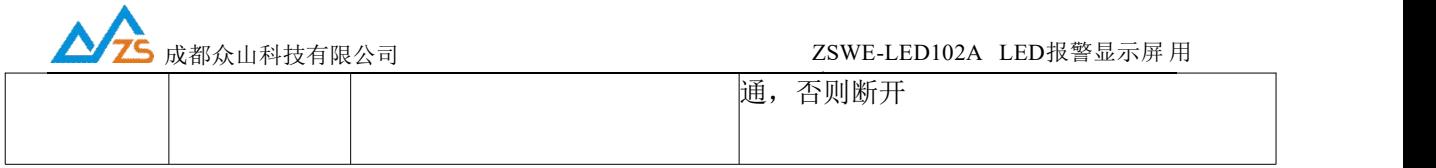

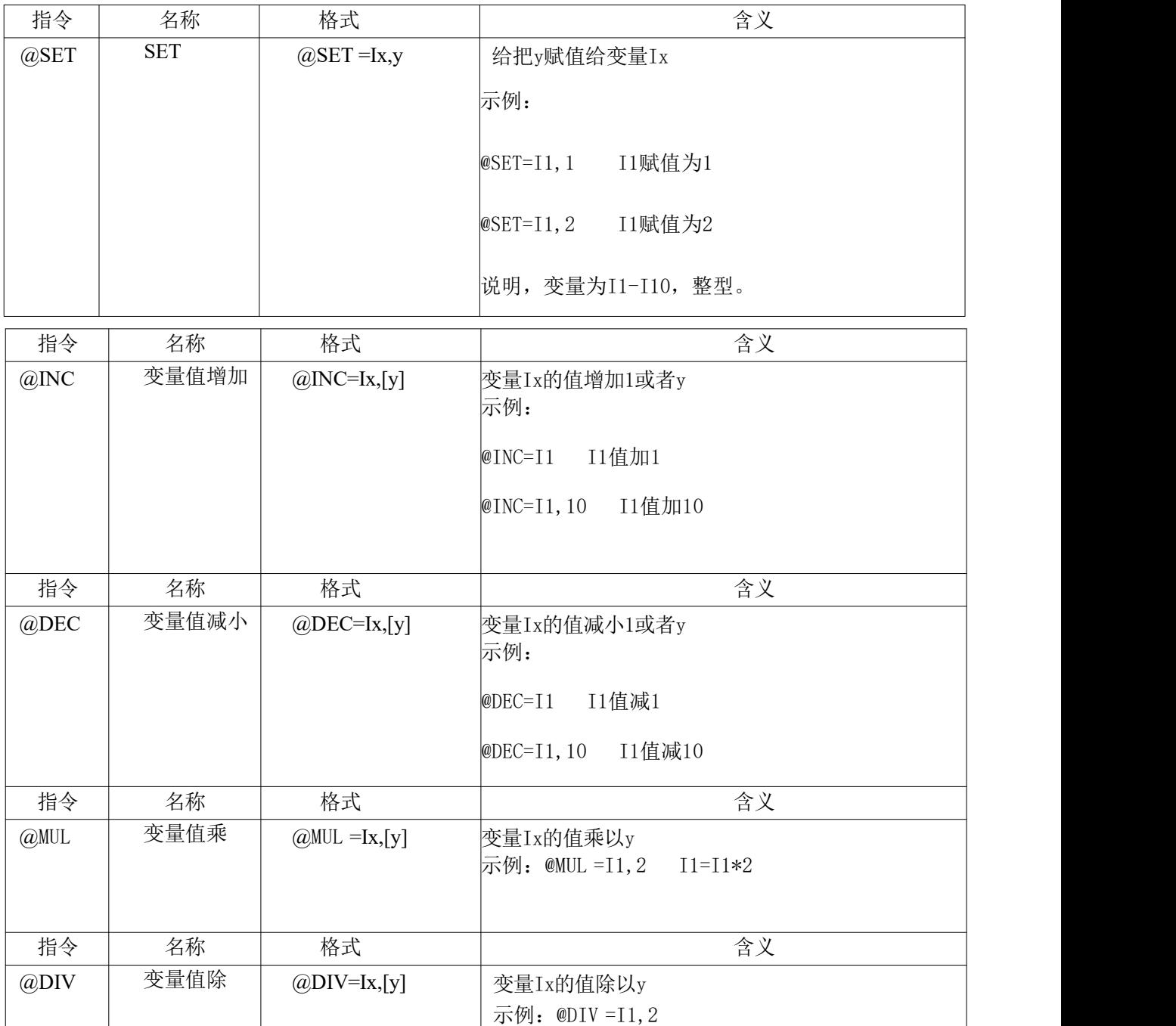

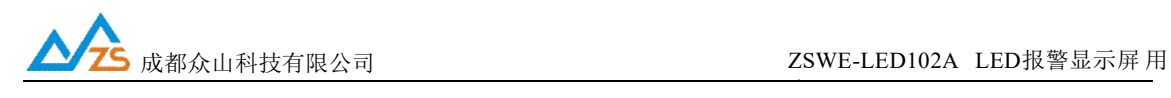

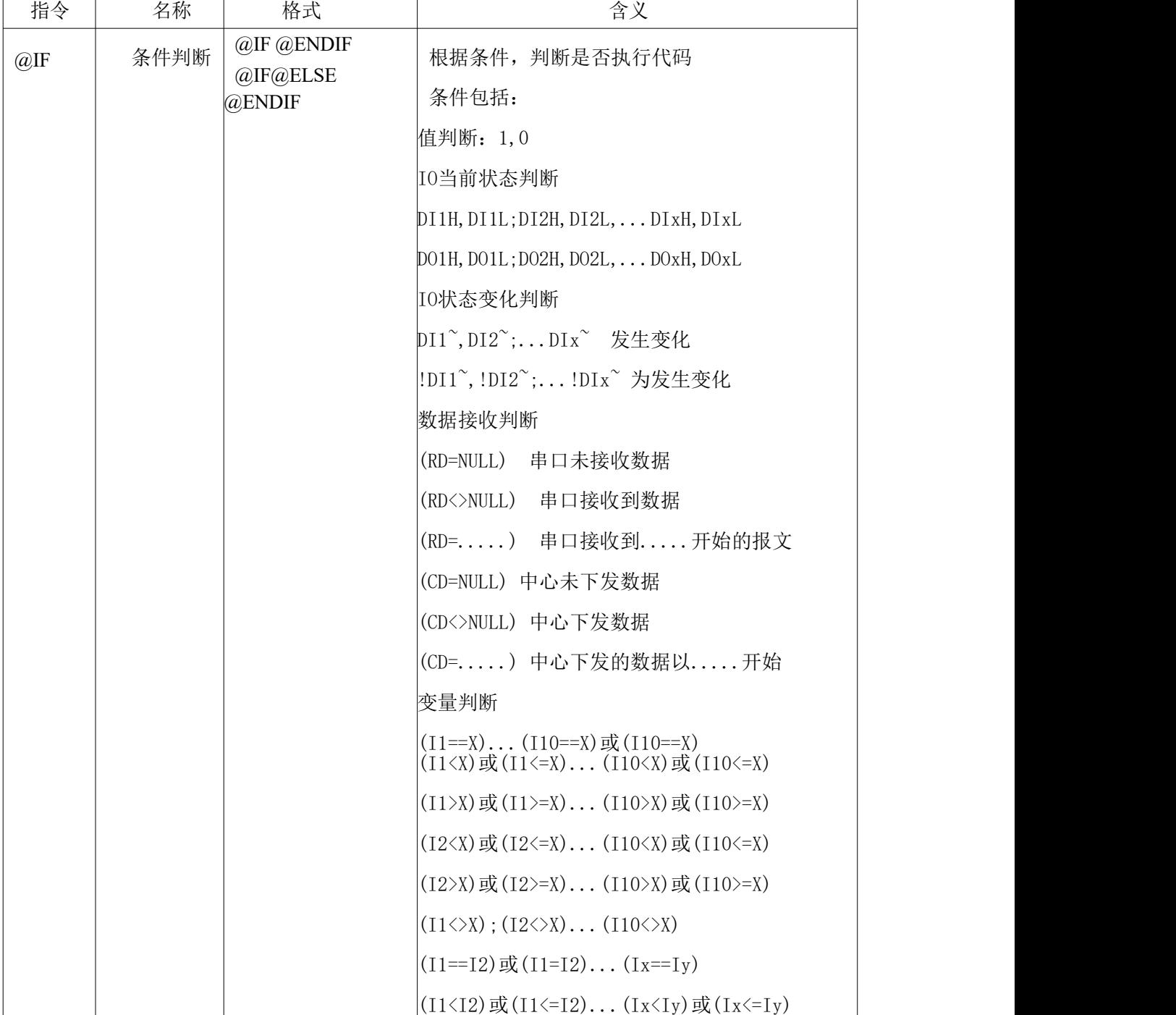

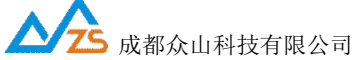

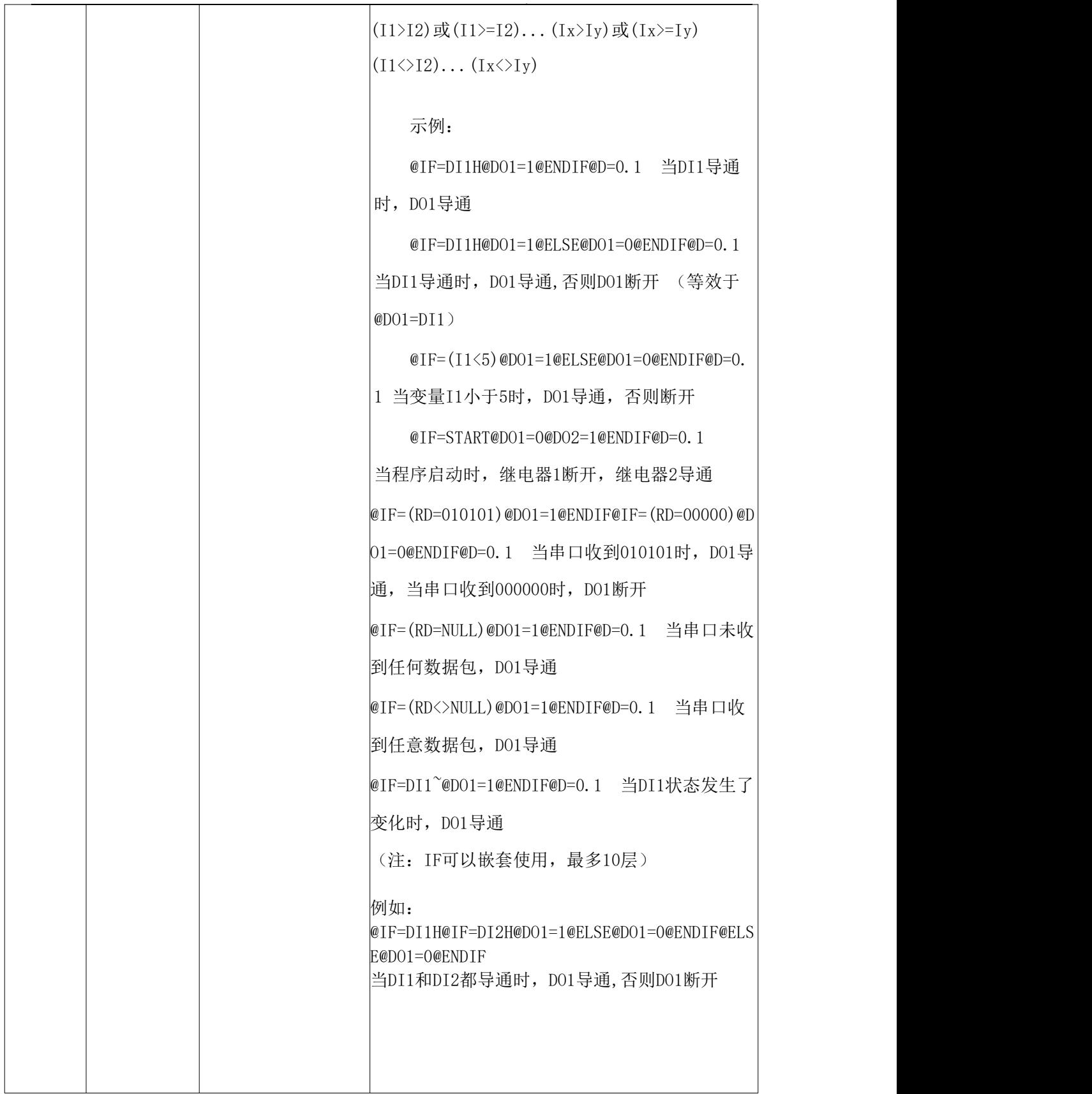

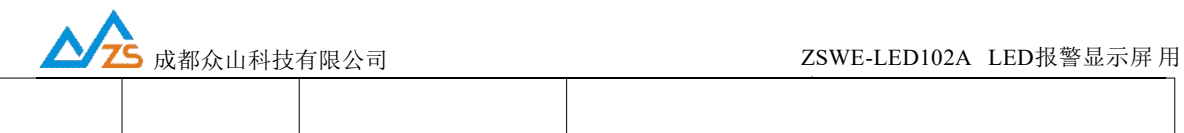

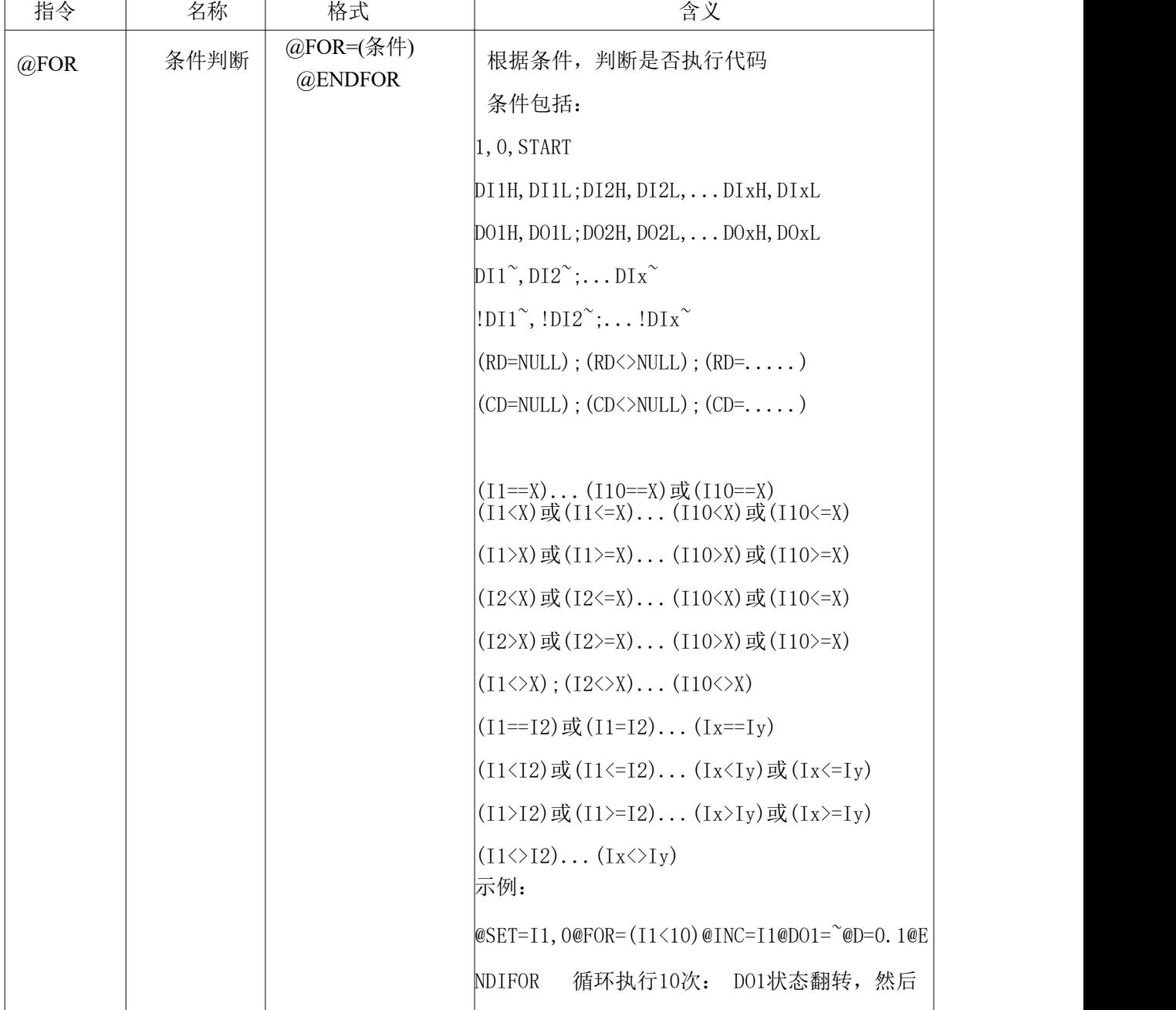

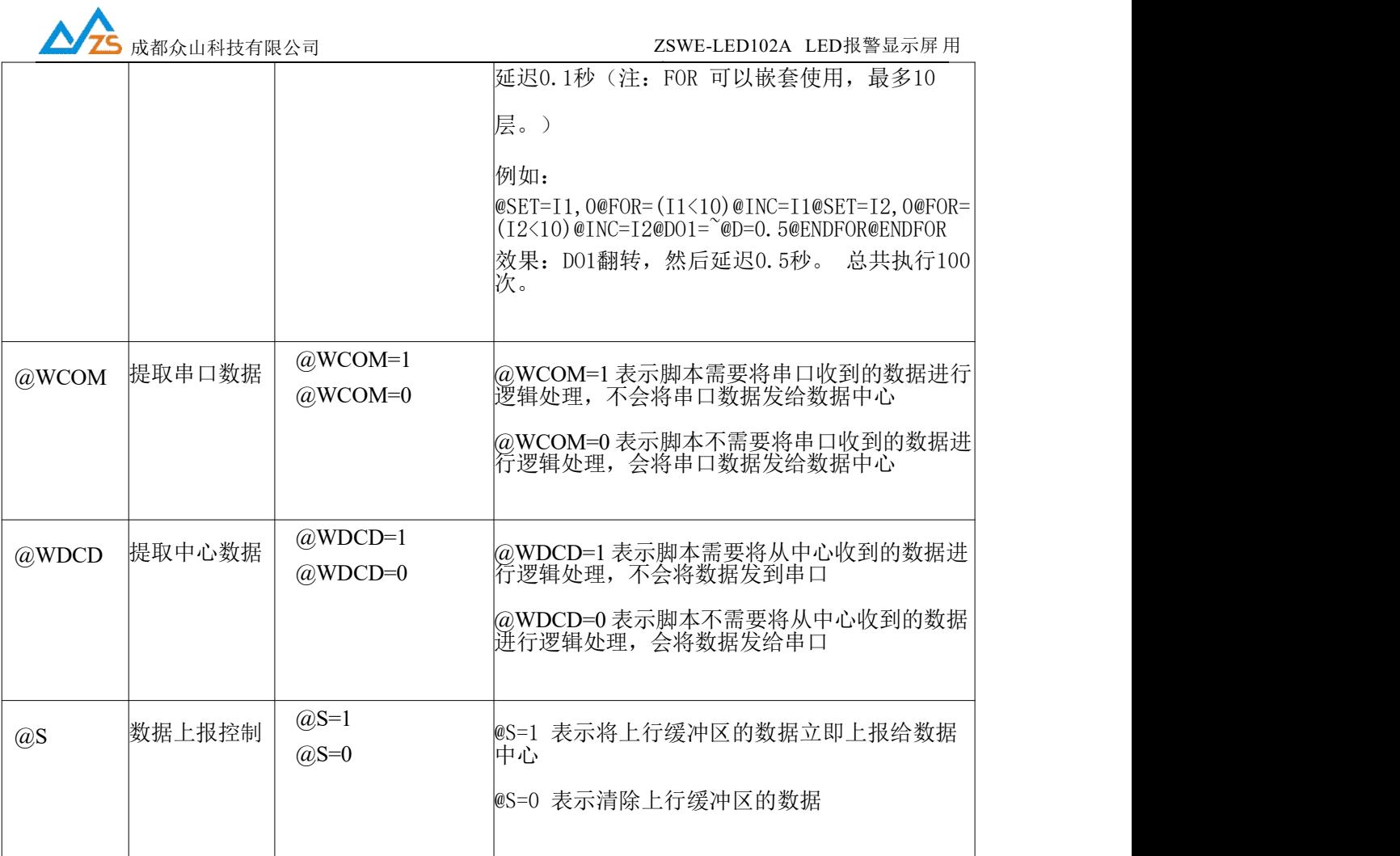

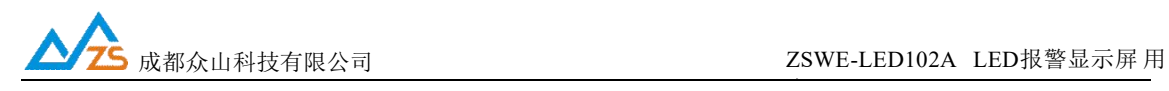

## 3. JSON处理脚本

说明:设备脚本内置O1-O10, 10个Json对象, 以下指令可以对Json对象进行操作, 包括将 Object对象的赋值,取值,Object与字符串之间转换等。

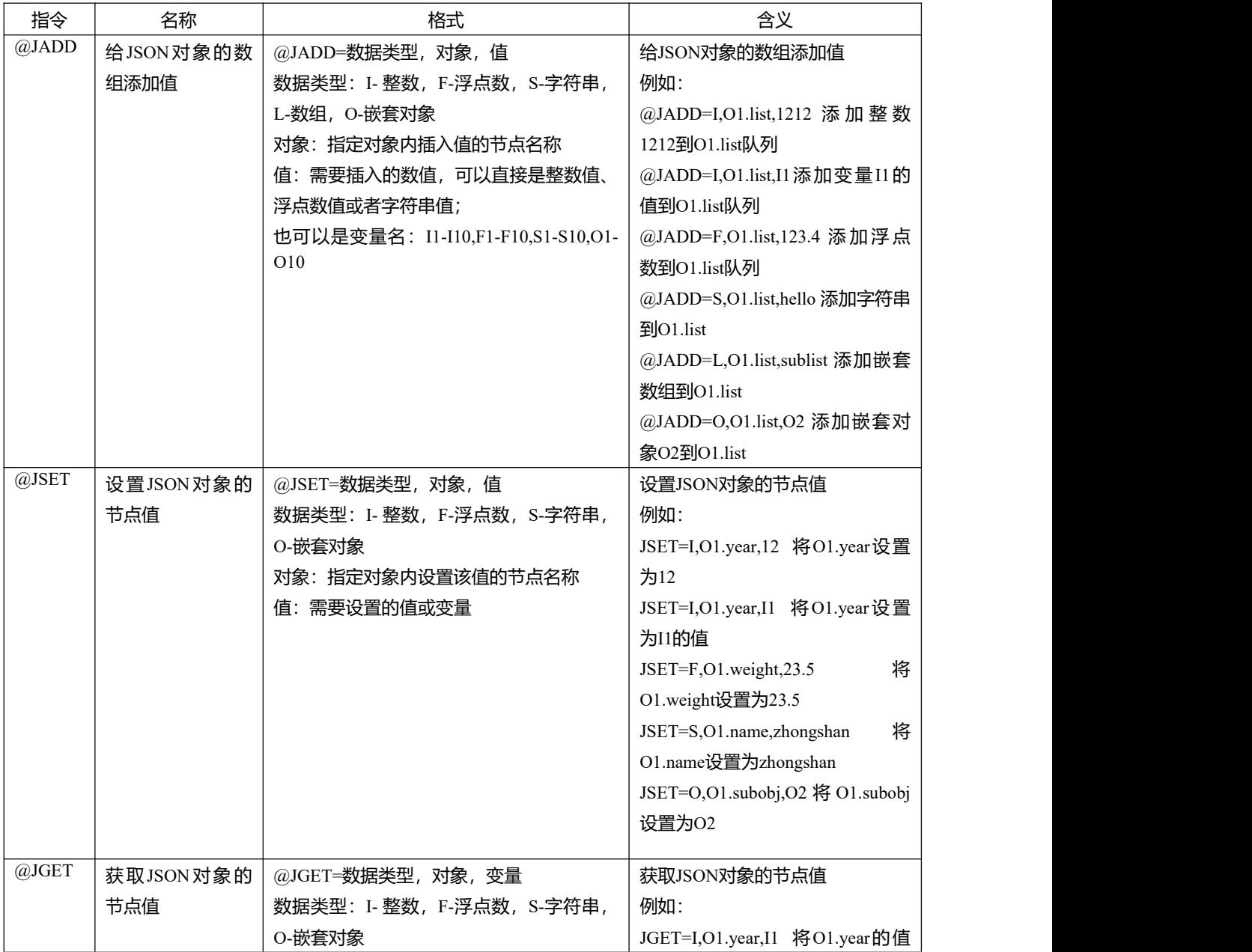

成都众山科技有限公司

地址:成都市双流区物联3路迈德科技园 第 22 页

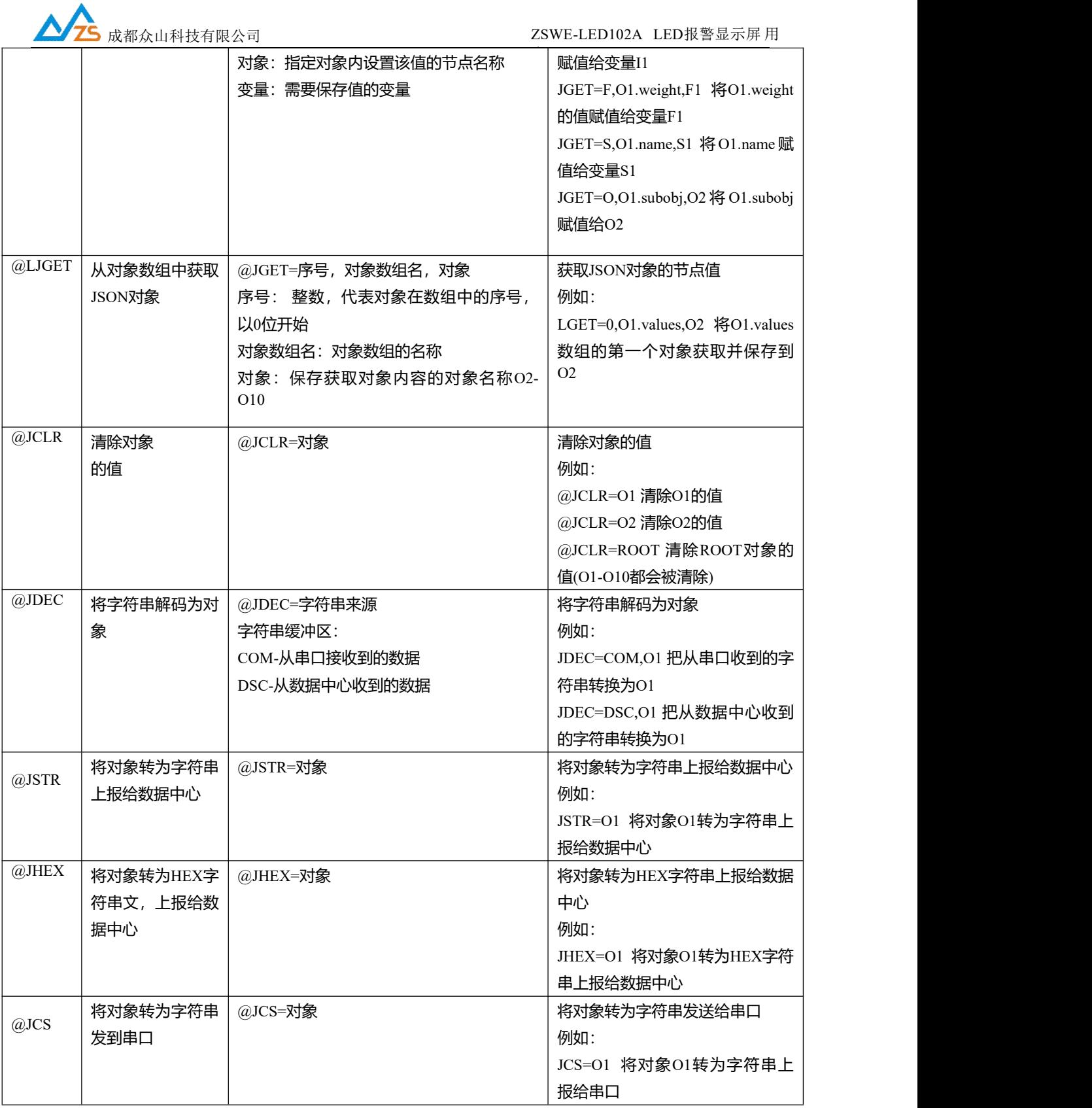

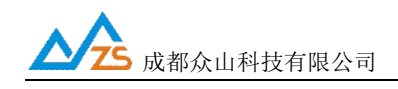

//光伏应用脚本解释:

脚本1:

@TEXT=F3R3G3B3,1,1, 光伏实时出力 //第1行, 显示标题

//显示三行数据

@TEXT=F3R3G3B3,2,1,幕墙光伏:%5.1fKW,F1

@TEXT=F3R3G3B3,3,1,车棚光伏:%5.1fKW,F2

@TEXT=F3R3G3B3,4,1,屋顶光伏:%5.1fKW,F3

@D=0.5 //等待0.5秒

第2条脚本:

 $@WDCD=1$ 

 $@D=1$ 

//发送POST请求

@H=504F5354202F676174657761792F6170692F76312F6D6765632F7274646174613A717 565727920485454502F312E310D0A436F6E74656E742D547970653A206170706C6963617 4696F6E2F782D7777772D666F726D2D75726C656E636F6465640D0A486F73743A203137 322E34302E302E3234393A38300D0A436F6E74656E742D4C656E6774683A203133300D0 A200D0A7B226B657973223A205B227075625F77696E645F67656E657261746F723A3133 3A70222C0D0A227075625F736F6C61725F67656E657261746F723A35323A70222C22707 5625F736F6C61725F67656E657261746F723A35333A70222C0D0A227075625F736F6C61 725F67656E657261746F723A35343A70225D2C2274656E616E74223A202232227D@S=1  $(a)D=3$ 

 $@$ IF=(CD $\odot$ NULL)

//json解码

@JDEC=DSC,O1  $@D=0.1$ 

//获取values队列中的4个JSON对象

@LGET=0,O1.values,O2@JGET=F,O2.value,F1 @LGET=1,O1.values,O2@JGET=F,O2.value,F2

成都众山科技有限公司 地址: 成都市双流区物联3路迈德科技园 第 24 页 第 24 页 第 24 页 第 24 页 第 24 页 第 24 页 第 24 页 第 24 页 第 24 页 第 24 页 第 24 页 第 24 页 第 24 页 第 24 页 第 24 页 第 24 页 第 24 页 第 24 页 第 24 页 第 24 页 第 24 页 第 24 页 第 24 页 第 24 页 第 24 页 第 24 页 第 24 页 第 24 页 第 24 页

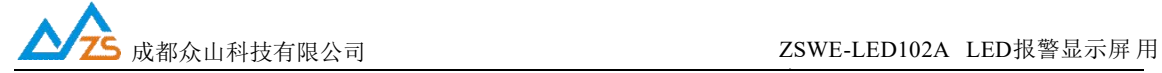

 $@L\overline{GET=2,01.values, O2@JGET=F,O2.value,F3}$ @LGET=3,O1.values,O2@JGET=F,O2.value,F4 //取F1-F4绝对值 @IF=(F1<0)@MUL=F1,-1@ENDIF @IF=(F2<0)@MUL=F2,-1@ENDIF  $@$ IF=(F3<0) $@$ MUL=F3,-1 $@$ ENDIF  $@$ IF=(F4<0) $@$ MUL=F4,-1 $@$ ENDIF //将F3加上F4的值(车棚1+车棚2)  $@INC=F3,F4$ 

@JCLR=ROOT @ENDIF

//等待0.1秒  $@D=0.1$ 

POST http://172.40.0.249